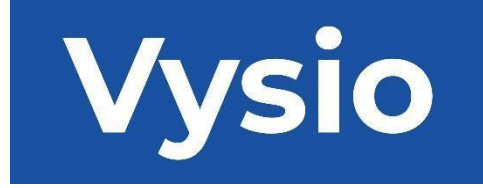

# **VARTOTOJO VADOVAS**

# MINIPRINT

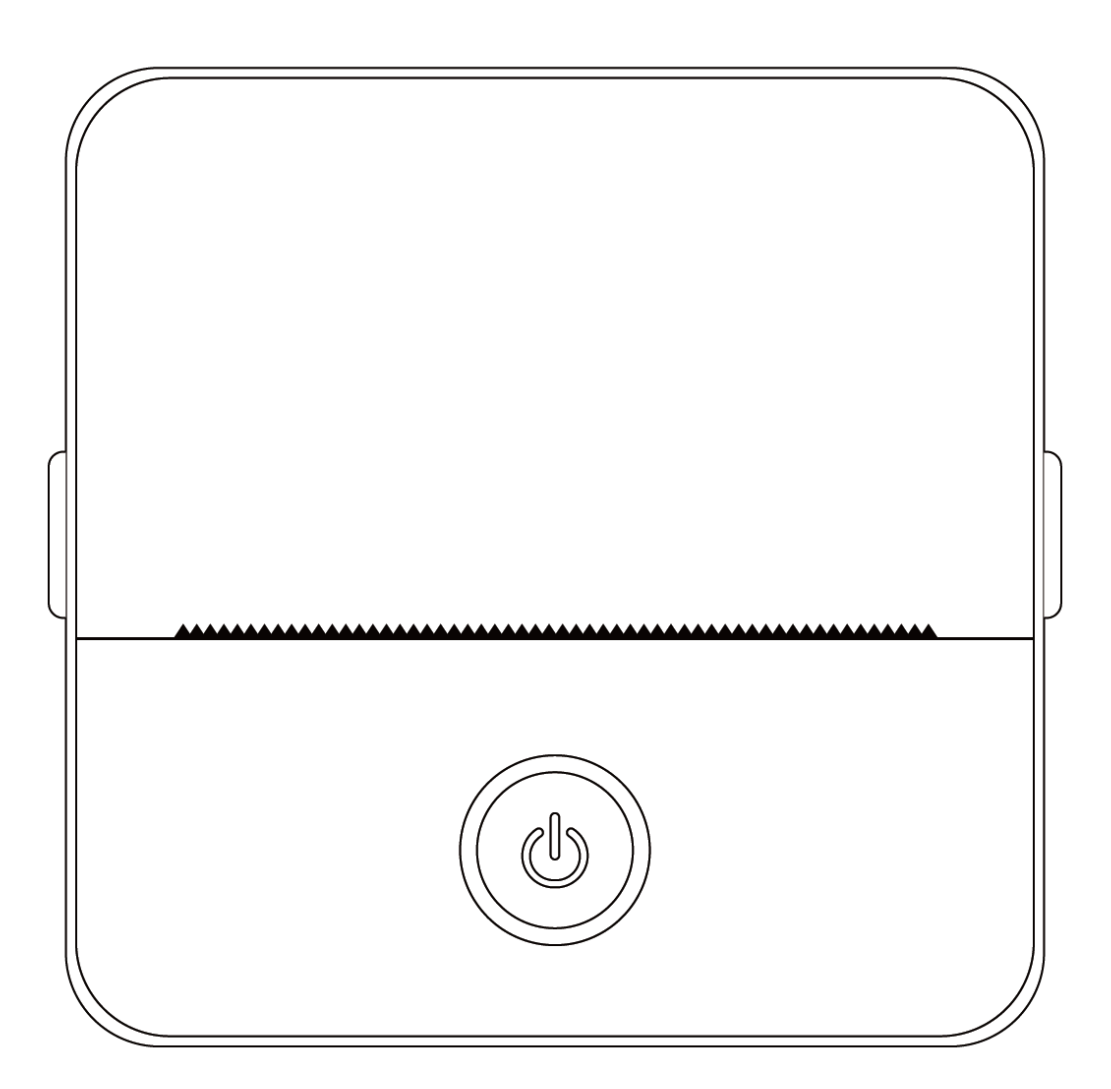

# **GAMINIO SPECIFIKACIJOS**

**Gaminio dydis:** 85x85x45 mm **Gaminio svoris:** 160 g **Produkto medžiaga:** ABS plastikas **Spausdinimo būdas:** terminis spausdinimas **Spausdinimo aštrumas:** 200 dpi **Spausdinimo greitis:** 70 mm/sek. **Akumuliatoriaus tipas:** Ličio jonų **Baterijos talpa:** 3,7 V, 800 mAh, 2,96Wh **Įvesties galia:** DC5V / 2A **Dažnių juosta:** 2,4 GHz **Didžiausia radijo dažnio galia:** -6-4 dBm **Įkrovimo sąsaja:** C tipo **IOS ir "Android" programėlė:** "Tiny Print **Prijungimo būdas:** Bluetooth

**Trumpas įvadas:** Dėkojame, kad pasirinkote mūsų įmonės pažangius skaitmeninius produktus. Įtraukėme išsamias instrukcijas, kurios padės jums efektyviai naudoti šiuos gaminius. Prieš naudodami šį įrenginį atidžiai perskaitykite pateiktas instrukcijas. Taip užtikrinsite, kad gaminį galėsite naudoti tiksliai. Atkreipkite dėmesį, kad iš anksto nepranešame apie gaminio turinio pakeitimus. Šis gaminys - tai unikalus, elegantiško dizaino, lengvai valdomas nešiojamasis mini spausdintuvas, skirtas vaikų skaitmeniniams gaminiams. Jis skatina vaikus tyrinėti vaizduotę, įsitraukti į kūrybinius žaidimus ir patirti gamtos džiaugsmą.

# **ĮSPĖJIMAI IR SAUGOS INSTRUKCIJOS**

# **Priežiūra ir priežiūra:**

- 1. Venkite laikyti šį gaminį ilgesnį laiką drėgnoje aplinkoje. Jei paviršius suteptas, valykite jį sausu skudurėliu.
- 2. Reguliariai tikrinkite, ar nepažeisti laidai, žvakių korpusai ir kiti komponentai. Pastebėję pažeidimų, nedelsdami nustokite naudoti gaminį ir liepkite jį sutaisyti. Reguliari techninė priežiūra padeda sumažinti akumuliatoriaus senėjimą ir išsipūtimą.
- 3. Jei gaminio nenaudojate ilgesnį laiką, įkraukite jį maždaug kas tris mėnesius.

# **Įspėjimas apie akumuliatorių:**

- 1. Kad nesugadintumėte prietaiso, naudokite 5 V įkroviklį, kaip nurodyta.
- 2. Venkite išardymo, smūgių, išspaudimų ar ugnies poveikio.
- 3. Jei akumuliatorius smarkiai išsipučia, nutraukite naudojimą.
- 4. Laikykite gaminį atokiau nuo aukštos temperatūros aplinkos ir niekada nenaudokite jo panardinę.
- 5. Naudojant netinkamo tipo akumuliatorių gali įvykti sprogimas. Visada laikykitės naudotų baterijų šalinimo instrukcijų.

#### **Svarbios gairės:**

- 1. Įkraudami atsargiai įkiškite arba ištraukite įkrovimo laidą, kad nepažeistumėte prievado.
- 2. Po įkrovimo nedelsdami ištraukite įkrovimo kabelį.
- 3. Nenaudokite ir neįkraukite gaminio aukštoje temperatūroje, didelėje drėgmėje, pernelyg dūmingoje ar dulkėtoje aplinkoje, pavyzdžiui, vonios kambariuose, garinėse pirtyse arba šalia atviros liepsnos.
- 4. Netinkamas įkrovimas gali sugadinti spausdinimo galvutę.
- 5. Venkite liesti spausdinimo galvutę, kad išvengtumėte perkaitimo ir nudegimų.
- 6. Būkite atsargūs prie aštrių popieriaus ašmenų.
- 7. Šiame gaminyje yra mažų dalių, todėl jis netinka jaunesniems nei trejų metų vaikams. Vaikus, kol jie juo naudojasi, turėtų prižiūrėti suaugusieji.

# **NAUDOTOJO INSTRUKCIJOS**

#### ĮRANGOS ĮRENGIMAS

1. Prieš pradėdami naudoti šį prietaisą, įsitikinkite, kad jis visiškai įkrautas. Įkrovimo proceso metu šalia įkrovimo prievado esanti lemputė šviečia žaliai. Kai prietaisas bus visiškai įkrautas, indikatoriaus lemputė automatiškai išsijungs.

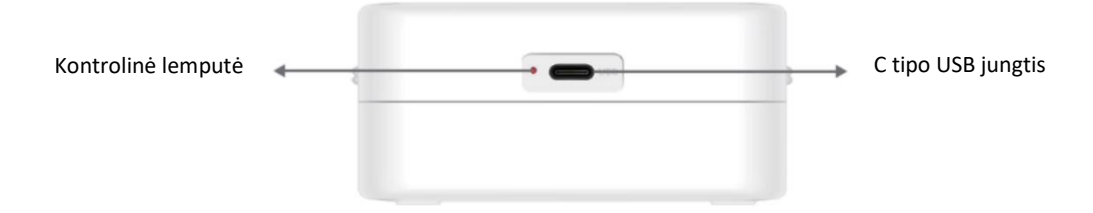

2. Įjunkite prietaisą paspausdami ir tris sekundes palaikydami įjungimo mygtuką. Prietaisas įjungtas, kai aplink maitinimo mygtuką esanti apskrita LED lemputė pradeda pulsuoti žaliai.

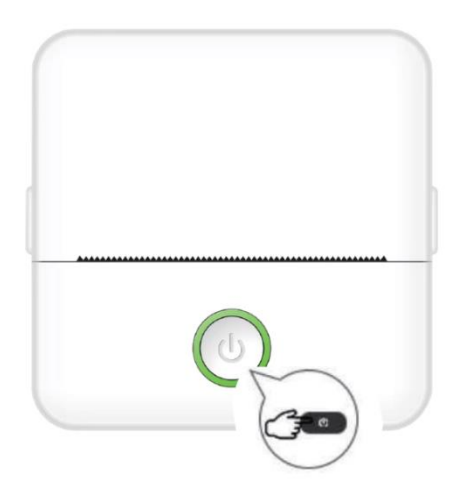

3. Įdiekite programėlę "Tiny Print" iš pageidaujamos programėlių parduotuvės į savo išmanųjį telefoną (programėlė suderinama su "iOS" ir "Android").

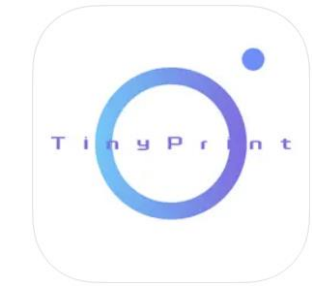

4. Įdiegę programėlę, įjunkite "Bluetooth" savo išmaniajame telefone. Prietaisą prie išmaniojo telefono prijunkite atlikdami šiuos veiksmus:

- Atidarykite programą "Tiny Print". Atidarius programą, pasirodys raginimas, kuriame bus prašoma leidimo pasiekti telefone esančius failus. Suteikite šį leidimą, kitaip negalėsite naudotis MINIPRINT įrenginiu.
- Meniu juostoje apačioje spustelėkite meniu juostą Mano meniu, tada meniu ekrane spustelėkite parinktį Mano prietaisas.
- Jūsų išmanusis telefonas ieškos aktyvių MINIPRINT įrenginių jūsų apylinkėse. Įsitikinkite, kad jūsų MINIPRINT įrenginys yra įjungtas ir kad įjungta "Bluetooth" funkcija. Spustelėkite aptiktą įrenginį, kad užmegztumėte ryšį su išmaniuoju telefonu. Jūsų prietaisas yra prijungtas ir paruoštas naudoti, kai po prietaiso pavadinimu pasirodo ženklas "Connected" (prijungtas).

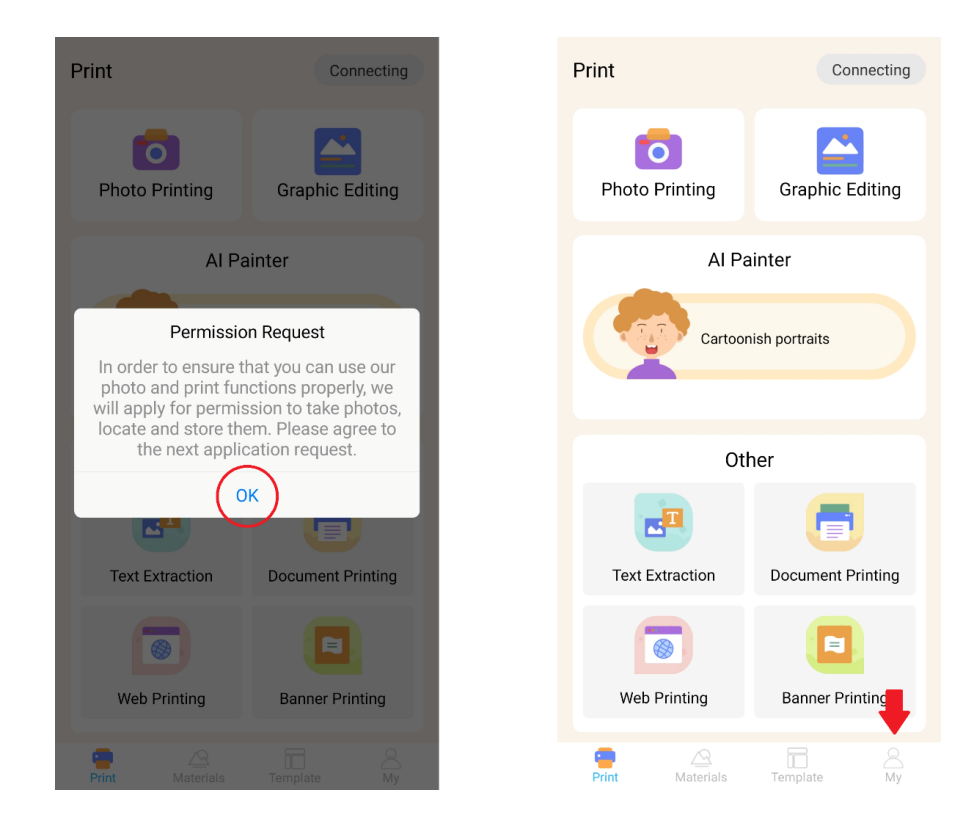

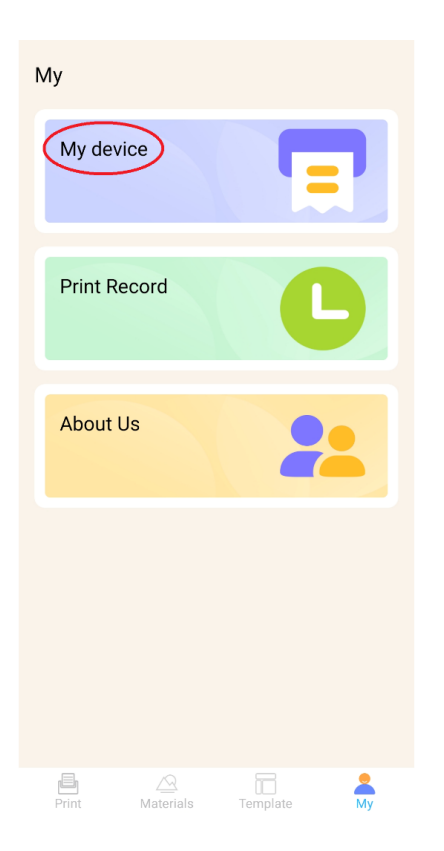

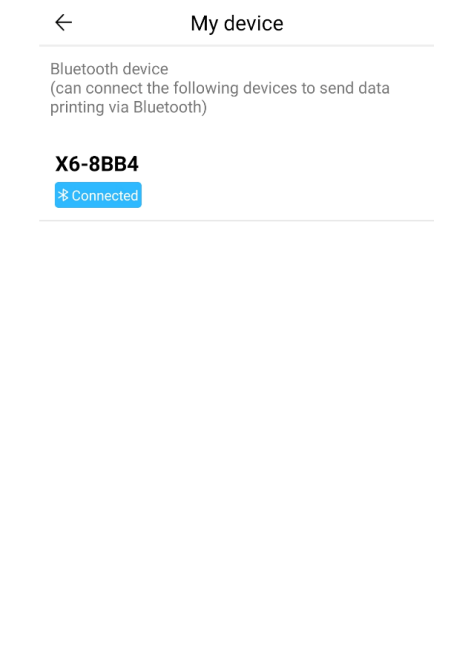

# POPIERIAUS ĮDĖJIMAS

Prieš naudodamiesi įvairiomis "Miniprint" siūlomomis spausdinimo parinktimis, turite į įrenginį įdėti vieną iš pakuotėje esančių popieriaus ritinių. Atkreipkite dėmesį, kad vieną jų gamintojas jau gali būti įdėjęs. Norėdami įdėti popieriaus ritinį, atidarykite spausdintuvo viršuje esantį laikymo skyrių. Pirštais suimkite abiejose skyriaus pusėse esančias rankenėles ir švelniai traukite aukštyn, kita ranka tvirtai laikydami likusią prietaiso dalį. Venkite naudoti pernelyg didelę jėgą.

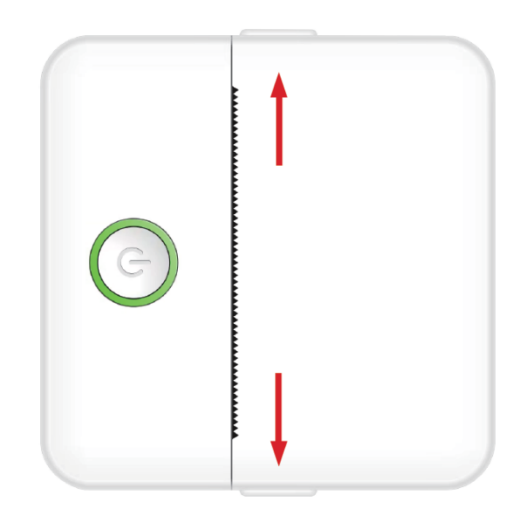

Popieriaus ritinėlis tvirtinamas švelniais klijais. Prieš įkišdami popieriaus ritinį į skyrių, nuplėškite popierių, kuris priklijuotas prie likusios ritinio dalies. Išvyniokite kelis centimetrus popieriaus ir padėkite ritinėlį į skyrių taip, kad išvyniotas popierius būtų nukreiptas į viršų (žr. toliau pateiktą paveikslėlį). Įsitikinkite, kad iš skyriaus kyšo bent 2 cm popieriaus. Laikykite išsikišusį popierių vietoje ir atsargiai uždarykite popieriaus skyrių. Uždarius skyrių, ištrauktas popierius bus rankiniu būdu paduodamas pro spausdintuvo angą.

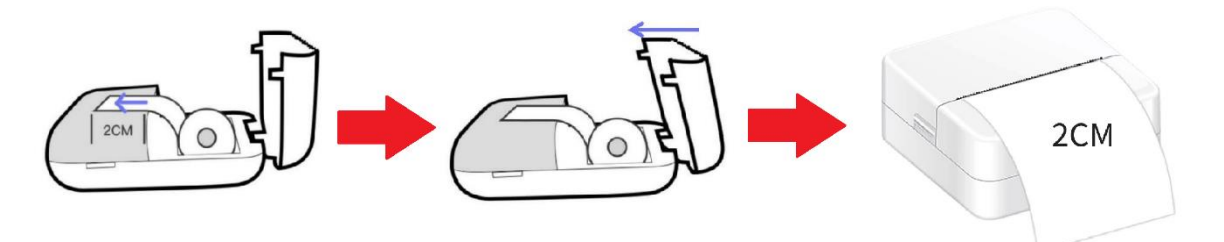

Pakartokite šį procesą, kai spausdintuve baigiasi popierius.

#### SPAUSDINIMO PARINKTYS

Prijungus "Miniprint" įrenginį prie išmaniojo telefono, pagrindiniame spausdinimo meniu (esančiame ekrano viršutiniame dešiniajame kampe) bus rodomas jūsų įrenginio pavadinimas. Miniprint siūlo daugybę spausdinimo parinkčių, iš kurių galite rinktis. Toliau pateiktame paveikslėlyje trumpai apžvelgiama kiekviena parinktis. Išsamūs kiekvienos parinkties paaiškinimai bus pateikti tolesniuose šio naudotojo vadovo skyriuose.

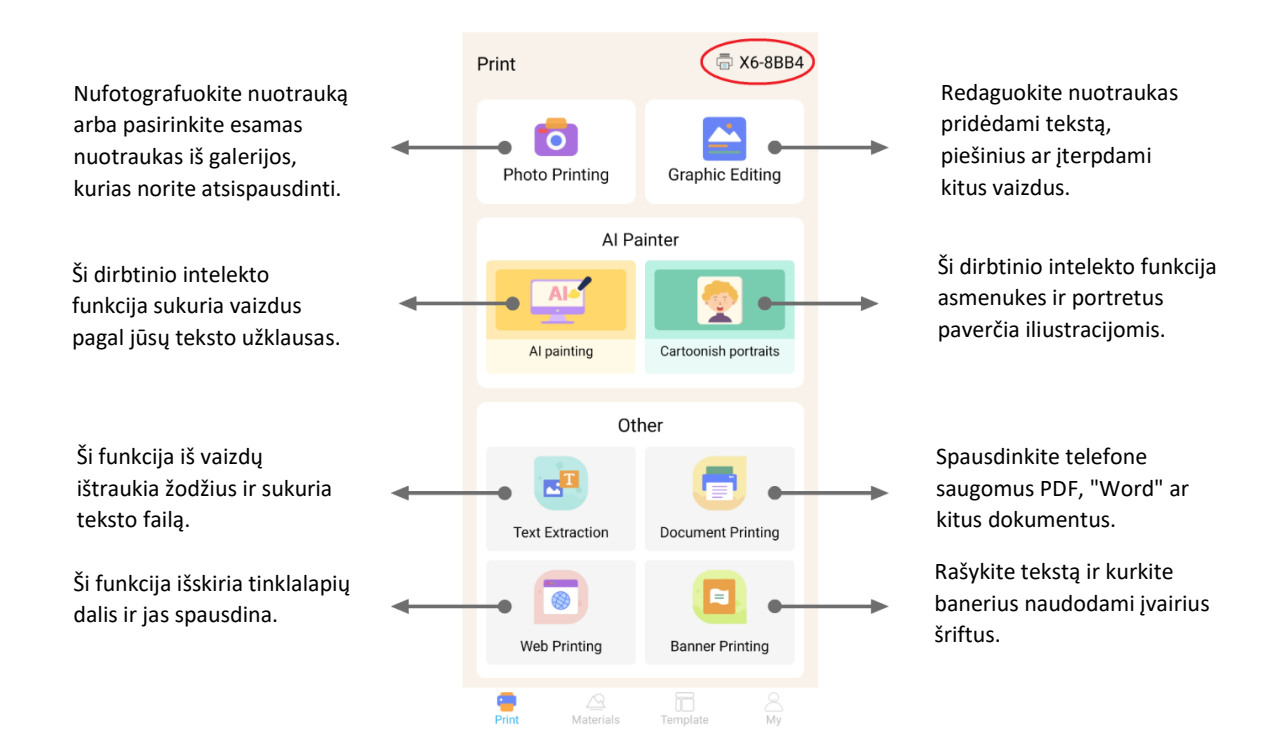

# **Funkcijų sąrašas su gairėmis:**

# 1. NUOTRAUKŲ SPAUSDINIMAS:

Spausdinimas: Užfiksuokite naują nuotrauką arba pasirinkite esamą iš išmaniojo telefono galerijos. Pasirinkę nuotrauką galite ją redaguoti sukdami, naudodami trintuką arba taikydami kūrybines transformacijas su dirbtiniu intelektu (konkrečiai, funkcija "Cartoonish Portraits").

# 2. GRAFINIS REDAGAVIMAS:

Naudodamiesi šia funkcija galite kurti įvairią vaizdų grafiką. Galite: kurti tekstą, importuoti vaizdus, naudoti iš anksto nustatytų piktogramų ir rėmelių biblioteką, pridėti piešinėlių ir net kurti QR kodus ar brūkšninius kodus. Visus šiuos elementus galite sujungti ir suderinti į vientisą kompoziciją ir atspausdinti savo kūrinį.

# 3. AI PIEŠINYS:

Ši funkcija naudoja dirbtinį intelektą, kad sukurtų vaizdus pagal jūsų pateiktas teksto užuominas. Teksto užuominos pavyzdys pateikiamas virš teksto lauko. Naudodami aprašomąją kalbą parašykite bet ką, kas sukurs norimą vaizdą. Po teksto langeliu atrasite meno stilių kategorijas, kurios gali įkvėpti norimą efektą sugeneruotam vaizdui. Galite net sukurti savo pasirinktinę kategoriją. Įveskite tekstą į teksto lauką (iki 300 simbolių) ir, kai būsite pasiruošę, paspauskite ekrano apačioje esantį mygtuką "Pradėti tapyti". Palaukite, kol dirbtinis intelektas sugeneruos vaizdą. Jei rezultatai jūsų netenkina, spustelėkite mygtuką "Perbraižyti". Jei sugeneruotas vaizdas jus tenkina, spustelėkite jį ir pasirinkite, ar norite išsaugoti, ar spausdinti.

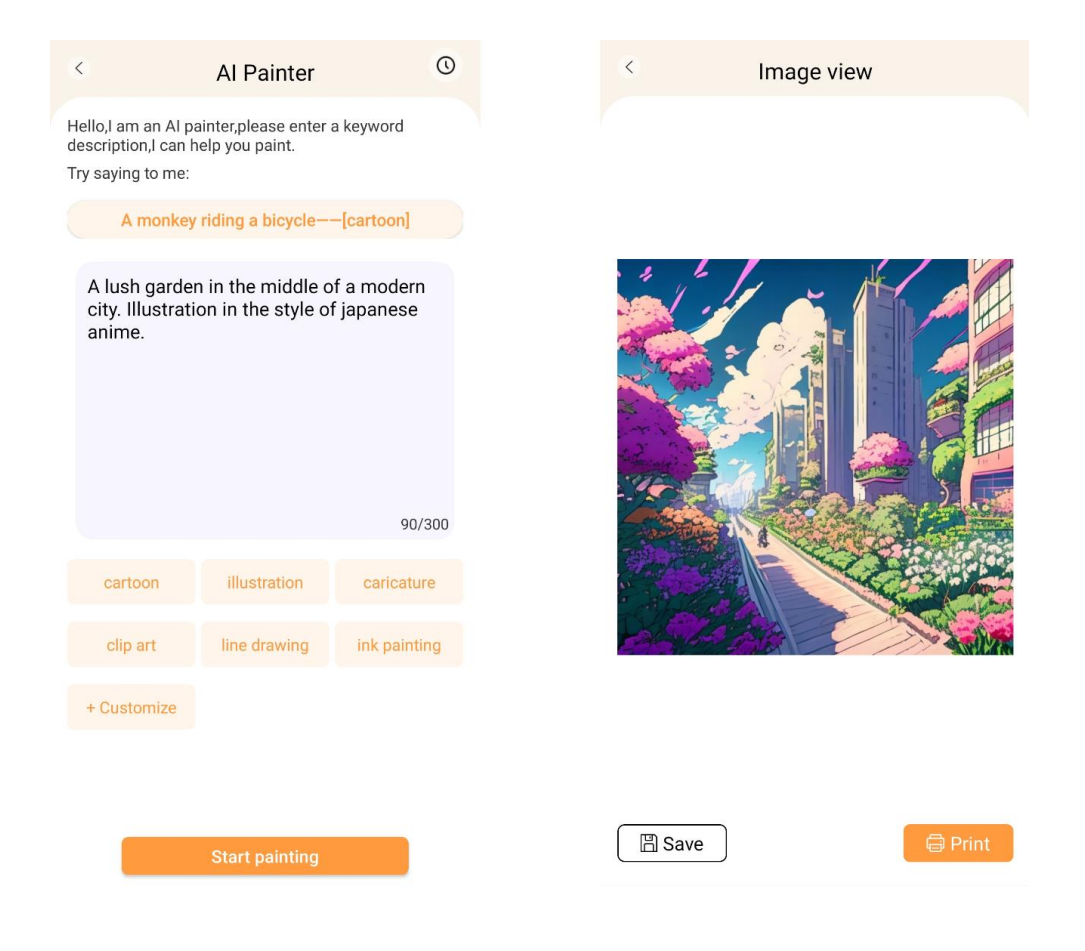

### 4. KARIKATŪRINIAI PORTRETAI:

Naudodami šią funkciją galite pasinaudoti dirbtinio intelekto technologija, kad galėtumėte atsekti naują ar esamą portretą ir paversti jį anime animacinio filmo versija, iliustracija, 3D paveikslu, ranka pieštuku nupieštu vaizdu ar pieštuko eskizu. Pasirinkę nuotrauką, kurią norite transformuoti, tiesiog pasirinkite vieną iš šių parinkčių apatiniame slankiajame meniu ir palaukite, kol dirbtinis intelektas atvaizduos vaizdą. Atvaizdavimo procesas užtrunka kelias sekundes, todėl būkite kantrūs. Tada sukurtą atvaizdavimą galite išmesti, išsaugoti arba atsispausdinti.

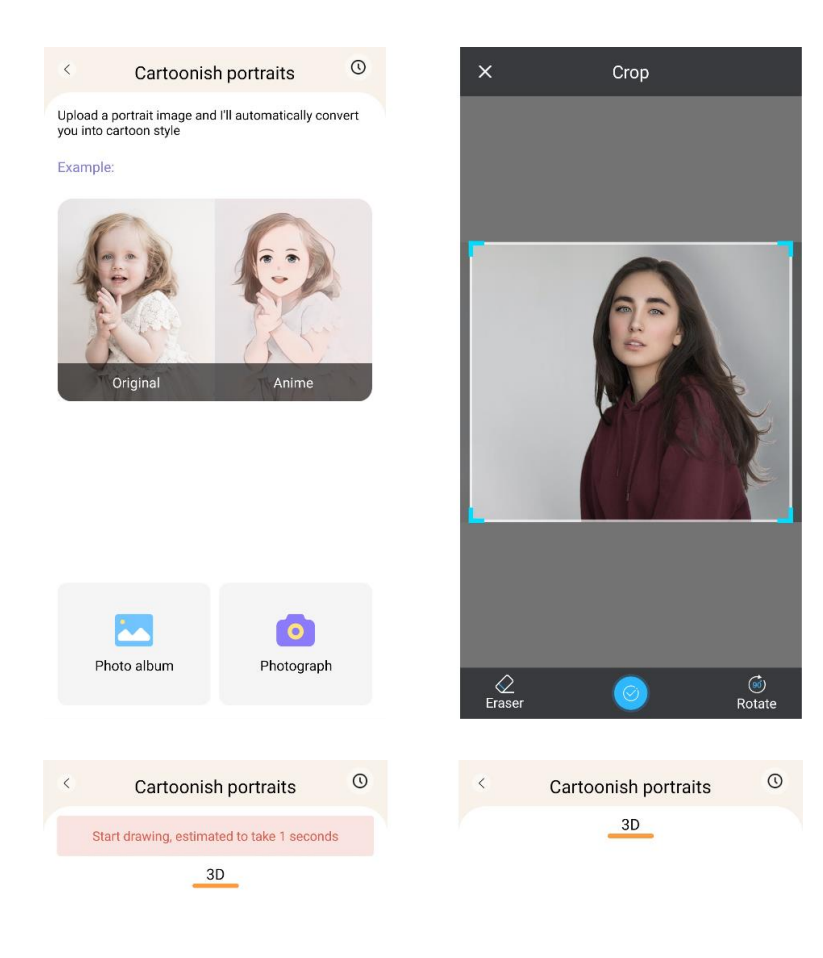

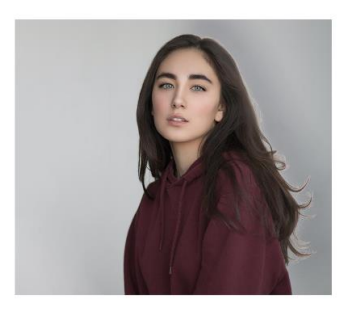

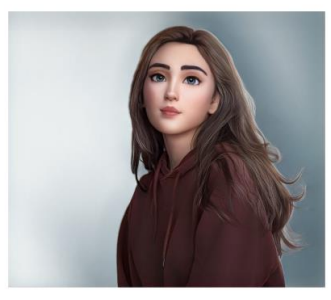

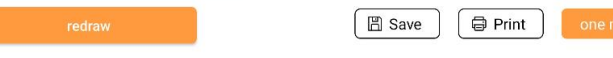

# 5. TEKSTO IŠSKYRIMAS:

nufotografuokite tekstą puslapyje arba ekrane. Ši funkcija atseks pasirinktą nuotrauką ir iš vaizdo ištrauks tekstą, paversdama jį tekstiniu failu, kurį galėsite redaguoti ir spausdinti. Apatiniame meniu galite redaguoti išgautą tekstą keisdami teksto stilių ir spausdinimo lygiuotę.

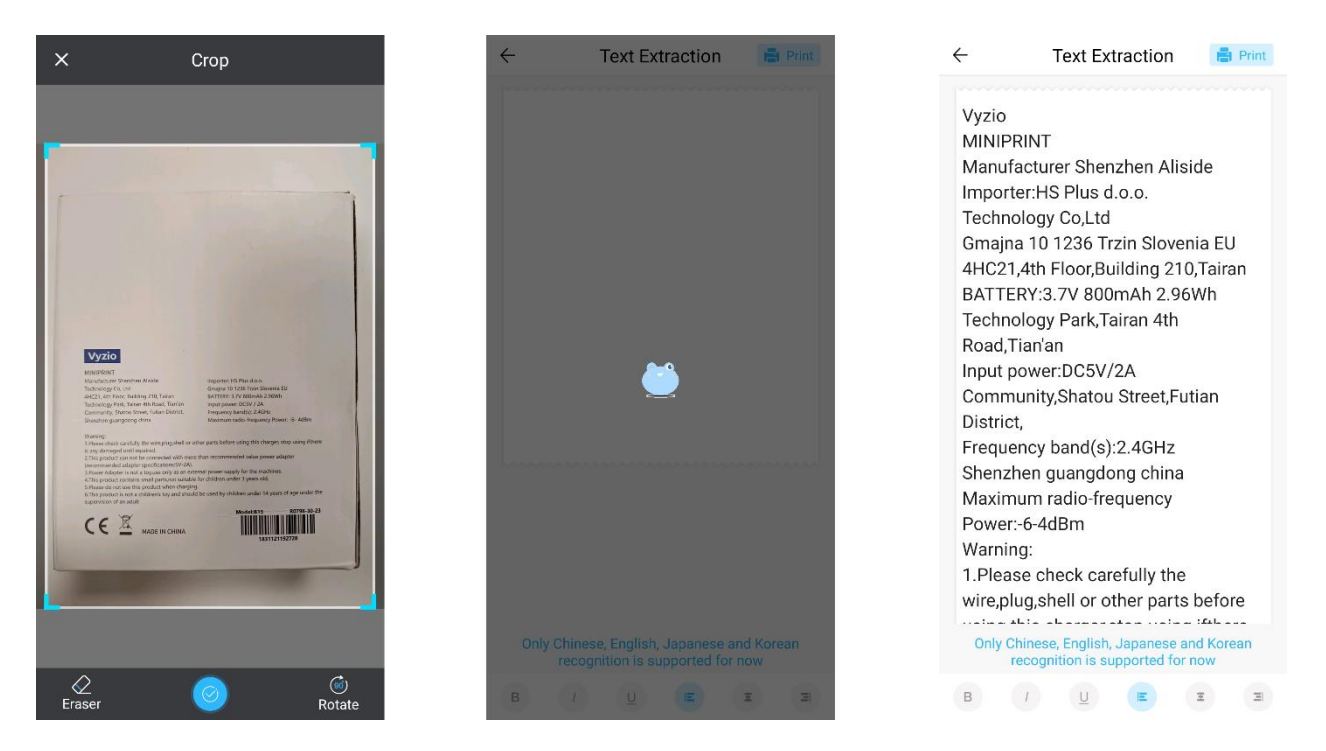

# 6. DOKUMENTŲ SPAUSDINIMAS:

Ši funkcija leidžia spausdinti PDF ir "Microsoft Word" dokumentus. Prieš programėlei importuojant šių tipų dokumentus į telefoną, gali tekti programėlei "Tiny Print" suteikti skaitymo prieigą. Suteikti skaitymo prieigą galite reguliuodami programos leidimus telefono nustatymuose (Nustatymai > Programos > "TinyPrint" > Leidimai > pažymėkite varneles Leidžiama ir Neleidžiama). Jei tai nepadeda, galite tiesiog pasiekti failus, kuriuos norite spausdinti telefono aplanke Dokumentai, ir, pasirodžius raginimui, pasirinkti atidaryti failą su programa "Tiny Print".

# 7. SPAUSDINIMAS INTERNETU:

Ši funkcija leidžia spausdinti tinklalapius. Pasirinkus šią funkciją, programa "Tiny Print" atidarys žiniatinklio naršyklę. Ieškokite tinklalapio, kurį norite spausdinti, ir pasirinkite iš apatiniame meniu pateiktų parinkčių (spausdinti šiuo metu ekrane rodomą dalį arba spausdinti visą tinklalapį).

# 8. BANERIŲ SPAUSDINIMAS:

Naudodami šią funkciją galite kurti tekstinius banerius ir juos spausdinti. Įveskite norimą tekstą į teksto laukelį, tada sureguliuokite teksto dydį ir išlyginimą.

# 9. MEDŽIAGOS SKIRTUKAI:

Šiame skirtuke pateikiamos įvairios iš anksto paruoštos iliustracijos, kurias galima spausdinti. Ekrano viršuje pasirinkite kategoriją ir raskite norimą spausdinti paveikslėlį.

### 10. SKIRTUKAS:

Šiame skirtuke pateikiamos trys naudingos išankstinių nustatymų kategorijos: Užrašai, Darbų sąrašai ir Etiketės. Kiekvienoje kategorijoje pateikiami iš anksto parengti šablonai, iš kurių galite rinktis ir spausdinti.

#### SPAUSDINIMAS

Pasirinkę norimą spausdinimo parinktį, paspauskite mygtuką "Print" (Spausdinti), kad pereitumėte į galutinį redagavimo etapą. Pasirodys vaizdo peržiūra su nustatytu popieriaus išlyginimu. Po peržiūros vaizdu taip pat bus rodoma popieriaus sąnaudų sąmata. Spustelėkite rodyklę apačioje, šalia mygtuko "Print" (Spausdinti), norėdami pasiekti papildomas spausdinimo parinktis (žr. toliau pateiktą paveikslėlį).

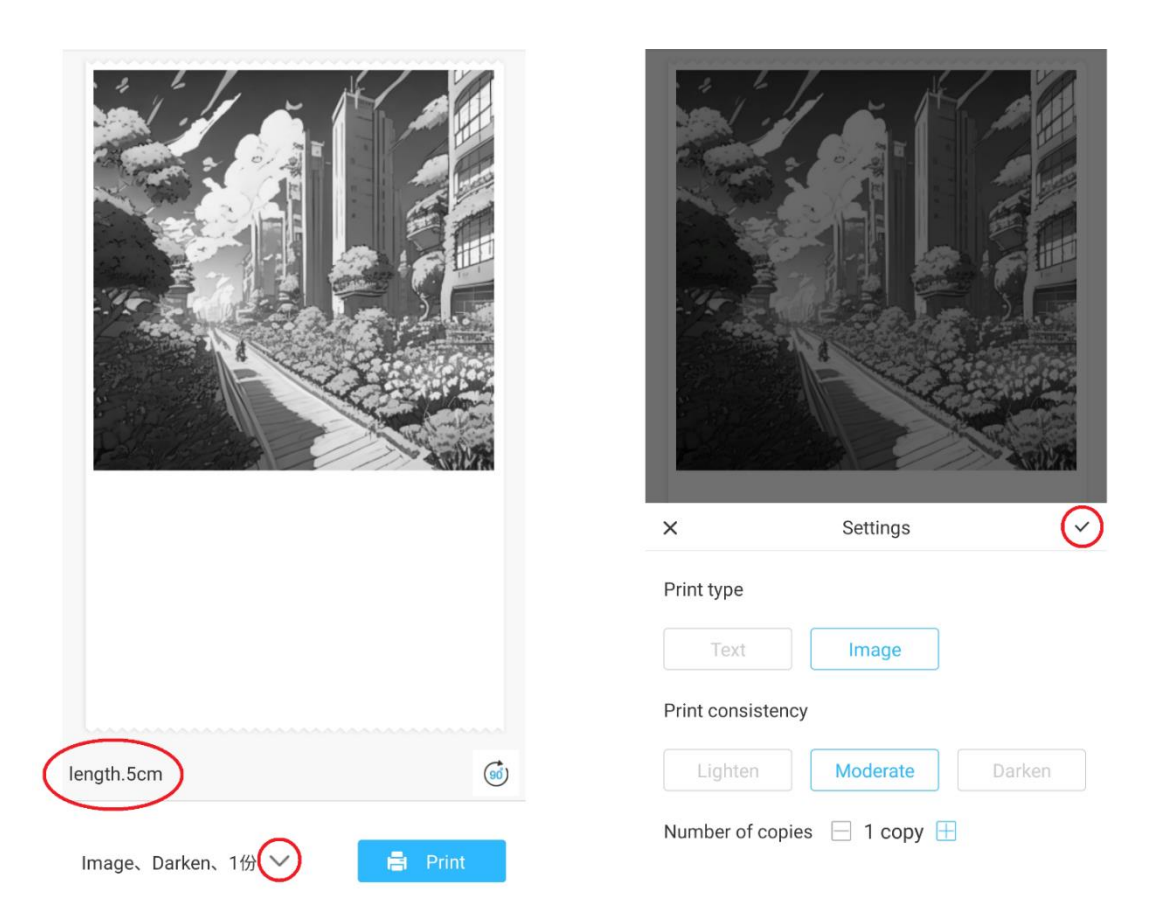

Šie nustatymai lemia spausdinimo tipą, nuoseklumą ir kopijų, kurios bus daromos galutiniame spaudinyje, skaičių. Skyriuje Print type (Spausdinimo tipas) paprastai iš anksto pasirenkama tinkama parinktis. Jei norite spausdinti tik tekstą, spustelėkite parinktį "Text" (tekstas); priešingu atveju palikite parinktį "Image" (vaizdas). Skyriuje Print consistency (Spausdinimo nuoseklumas) reikia pasirinkti pageidaujamą spausdinimo intensyvumą. Jei pasirinksite "Šviesinti", atspausdintas vaizdas bus švelnesnis. Šią parinktį rekomenduojama naudoti, kai spausdinami vaizdai, kuriuose yra labai mažai baltos spalvos arba jos visai nėra. Pasirinkite parinktį "Darken" (tamsinti), jei paveikslėlyje yra daug baltų ir šviesių spalvų.

Pasirinkus parinktį "Moderate" (vidutinis), subalansuojamas spausdinimo išvesties tamsumas. Galiausiai pačioje apačioje pasirinkite kopijų, kurias norite spausdinti, skaičių. Norėdami pridėti kopijų, spustelėkite mygtuką "+". Atkreipkite dėmesį, kad kelios kopijos bus atspausdintos su 1,2 cm tarpu tarp kiekvieno vaizdo. Kelių kopijų spausdinimas vienu metu taip pat turės įtakos popieriaus naudojimui. Kai būsite patenkinti savo pasirinkimais, uždarykite nustatymų juostą spustelėdami žymeklį, kaip parodyta pirmiau pateiktame paveikslėlyje. Po to spustelėkite mygtuką "Print" (spausdinti). Programa užmegs ryšį su prietaisu ir pradės spausdinimo procesą. Kai bus išspausdinta, išimkite popierių, atplėšdami jį išilgai plastikinės atplėšimo juostos, esančios spausdintuvo angos krašte.

# **PERDIRBIMO IR ŠALINIMO INSTRUKCIJOS**

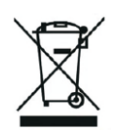

Ši etiketė reiškia, kad gaminio visoje ES negalima išmesti kaip kitų buitinių atliekų. Siekiant išvengti galimos žalos aplinkai ar žmonių sveikatai dėl nekontroliuojamo atliekų šalinimo. Atsakingai perdirbti, kad būtų skatinamas tvarus materialinių išteklių naudojimas. Jei norite grąžinti naudotą prietaisą, naudokitės išmetimo ir surinkimo sistema arba kreipkitės į mažmenininką, iš kurio įsigijote gaminį. Mažmenininkas gali priimti gaminį aplinkai saugiam perdirbimui.

 $C \in$ 

Gamintojo deklaracija, kad gaminys atitinka galiojančių ES direktyvų reikalavimus.

# **EU DECLARATION OF CONFORMITY According to EC Directive - CE**

WE, producer: Shenzhen Aliside Technology Co., Ltd Address: 4HC21,4th Floor,Building210,Tairan Technology Park,Tairan 4th Road,Tian'an Community, Shatou Street, Futian District Shenzhen, Guangdong P.R. China Phone: +86 15813807017 Email: 121624356@qq.com

This declaration of conformity is issues under the sole responsibility of the manufacturer.

Product name: MINIPRINT (MINI PRINTER) Model no.: B15

Has been designed and manufactured in accordance to the following technical regulation:

RED directive 2014/53/EU

ROHS directive 2015/863 and (EU) 2017/2102 amending Annex II to Directive 2011/65/EU

The object of the declaration is in conformity with relevant Union harmonization legislation.

EN 300 328 (report no. WSCT-R&E230800325A-BT1 and WSCT-R&E230800325A-BT2 dated 01.09.2023)

EN 62479:2010 (report no. WSCT-R&E230800325A-EMF dated 28.08.2023) EN 62368-1:2014+A11:2017 (report no. WSCT-IT230900336A-safety dated 12.09.2023) EN IEC 62368-1:2020+A11:2020 (report no. WSCT-IT230900336A-safety dated 12.09.2023) EN 301 489-1 V2.2.3 (report no. WSCT-R&E230800325A-EMC dated 01.09.2023) EN 301 489-17 V3.2.4 (report no. WSCT-R&E230800325A-EMC dated 01.09.2023) EN 55032:2015+A11:2020+A1:2020 (report no. WSCT-R&E230800325A-EMC dated 01.09.2023) EN 55035:2017+A11:2020 (report no. WSCT-R&E230800325A-EMC dated 01.09.2023) IEC 62321-2:2021 (report no. SZXEC23001891501 dated 28.09.2023) IEC 62321-1:2013 (report no. SZXEC23001891501 dated 28.09.2023) IEC 62321-4:2013+A1:2017 (report no. SZXEC23001891501 dated 28.09.2023) IEC 62321-5:2013 (report no. SZXEC23001891501 dated 28.09.2023)

IEC 62321-7-1:2015 (report no. SZXEC23001891501 dated 28.09.2023) IEC 62321-7-2:2017 (report no. SZXEC23001891501 dated 28.09.2023) ISO 17075-1:2017 (report no. SZXEC23001891501 dated 28.09.2023) IEC 62321-6:2015 (report no. SZXEC23001891501 dated 28.09.2023) IEC 62321-8:2017 (report no. SZXEC23001891501 dated 28.09.2023)

The products were produced according to the European Union directive and standards.

Producer: Shenzhen Aliside Technology Co., Ltd Stamp/signature: Name/surname: JIFU WE Title: manager Place and Date: SHENZHEN-07.11.202

#### **EU DECLARATION OF CONFORMITY According to EC Directive - CE**

WE, producer: SHENZHEN BAILEXIN TECHNOLOGY CO., LTD.

Address: 603, NO.13 GUISHAN ROAD, CAOWEI COMMUNITY, HANGCHENG STREET, **BAO'AN DISTRICT, SHENZHEN** 

Phone: 18505815587

a.  $\mathbb{R}^4$ 

扁豆

Email: emmy@keepselected.cn

This declaration of conformity is issues under the sole responsibility of the manufacturer.

Product name: MINIPRINT (MINI PRINTER) Model no.: C15

Has been designed and manufactured in accordance to the following technical regulation:

RED directive 2014/53/EU

ROHS directive 2011/65/EU and its amended Directive (EU) 2015/863

The object of the declaration is in conformity with relevant Union harmonization legislation.

EN 62479:2010 EN 50663:2017 EN IEC 62368-1:2020+A11:2020 ETSI EN 301 489-1 V2.2.3 ETSI EN 301 489-17 V3.2.4 EN 55032:2015+A1:2020 EN 55035:2017+A11:2020 EN 61000-3-3:2013+A1:2019+A2:2021 ETSI EN 300 328 V2.2.2 IEC 62321-3-1:2013 IEC 62321-5:2013 IEC 62321-4:2013 IEC 62321-7-1:2015 IEC 62321-7-2:2017 IEC 62321-6:2015

The products were produced according to the European Union directive and standards.

Producer: SHENZHEN BAILEXIN TECHNOLOGY, CO., LTD

Stamp/signature: 603, NO.13 GUISHAN ROAD, CAOWE COMMUNITY, HANGCHENG<br>STREET, BAO'AN DISTRICT, SHENZHEN

XiseJaM Name/surname: XIAOJUNYANG

**Title: General Manager** 

Place and Date: SHENZHEN 20230728